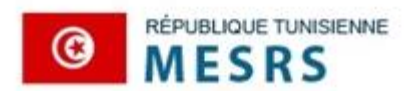

Ministère de l'Enseignement Supérieur et de la Recherche Scientifique

Session 2023

# **Guide**

# **Du d**é**p**ô**t et le suivie des demandes d**'é**quivalence**

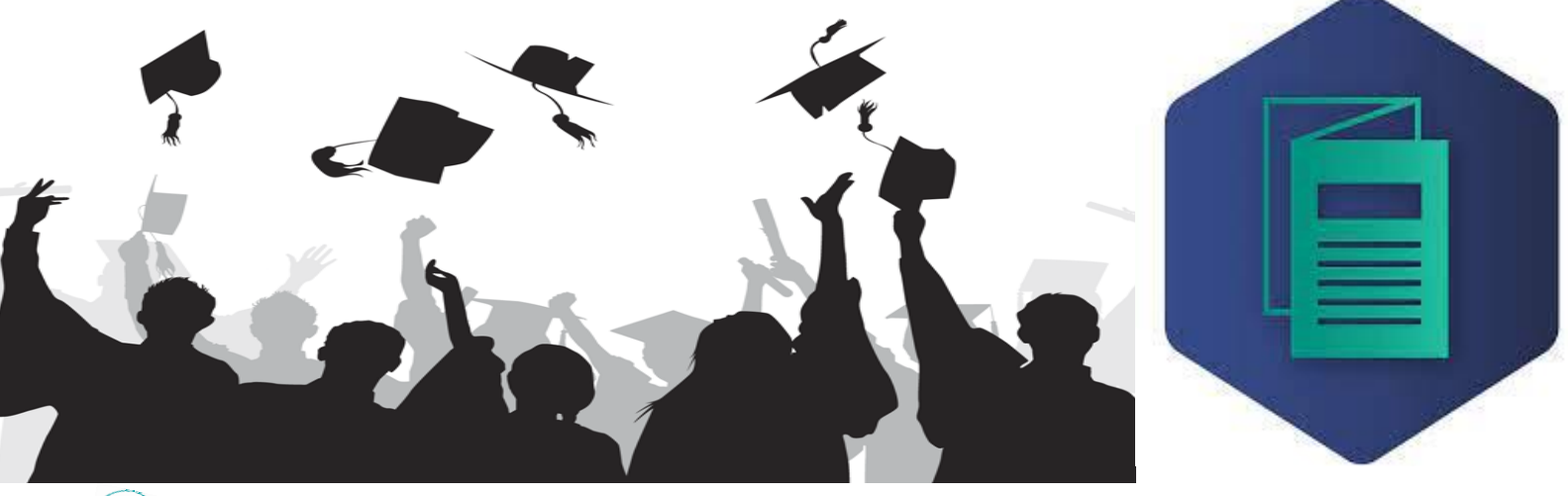

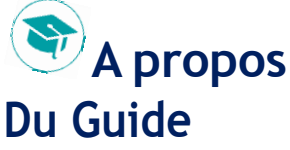

Les concours nationaux sont gérés par la Direction Générale des Etudes Technologiques (DGET) relevant du Ministère de l'Enseignement Supérieur et de la Recherche Scientifique (MESRS). Un comité de pilotage assure le déroulement des trois phases des concours à savoir: l'inscription, le passage des examens et la proclamation des résultats.

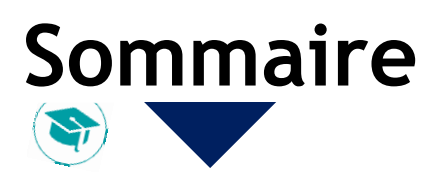

# **https:// equivalences.rnu.tn**

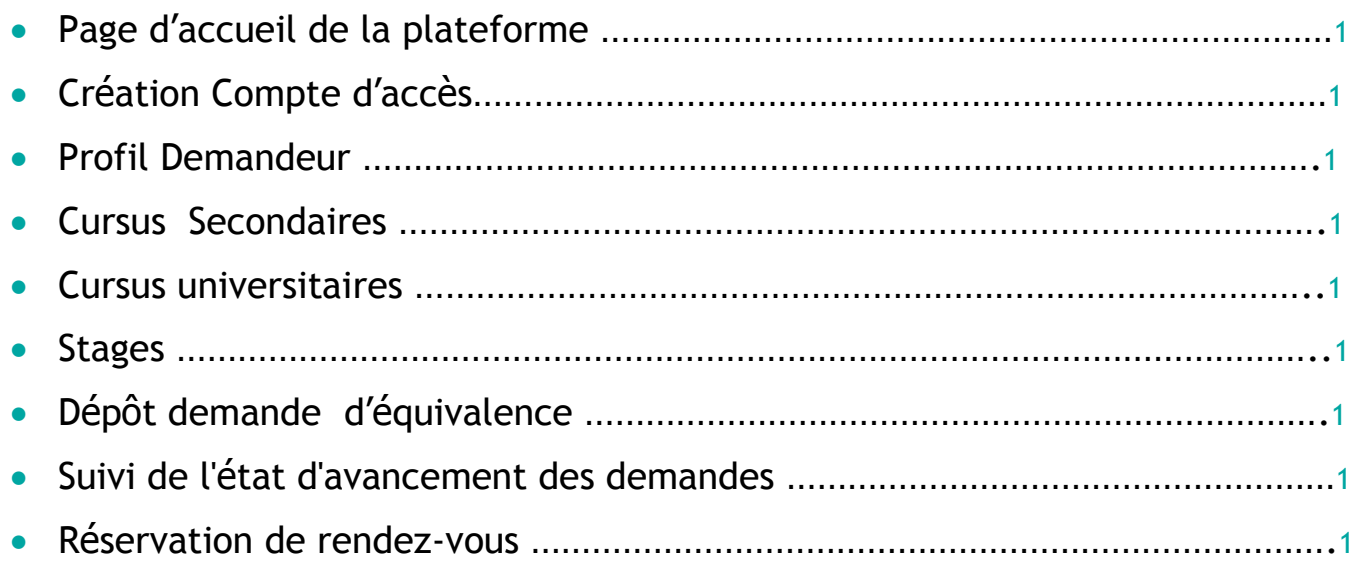

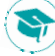

# **1 - Page d'accueil de la plateforme**

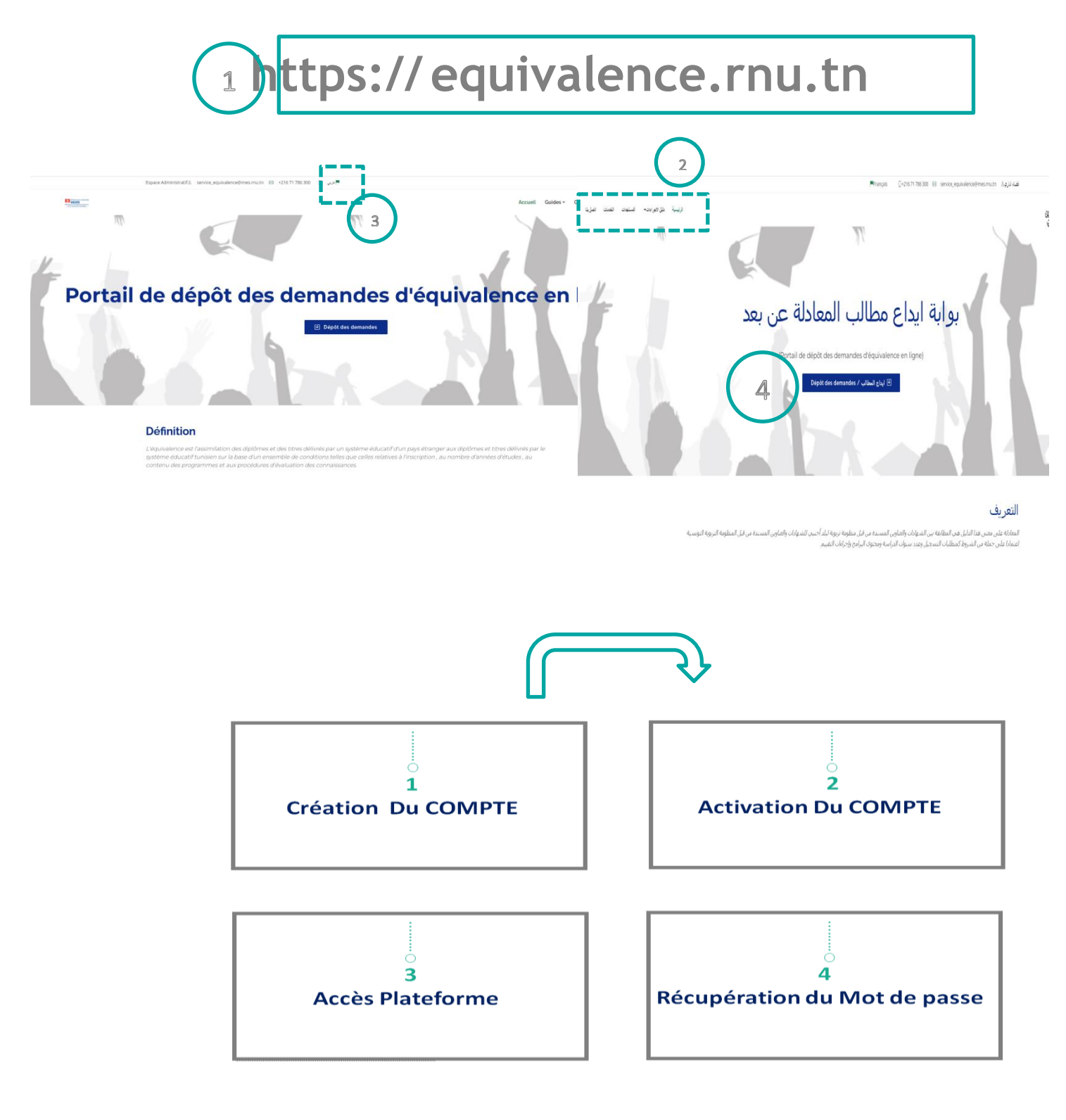

**Authentification**

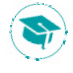

#### **I-Authentification :**

### **1- Cr**é**ation du Compte :**

a. Pour créer votre compte, cliquez sur le lien (S'inscrire) حساب إنشاء

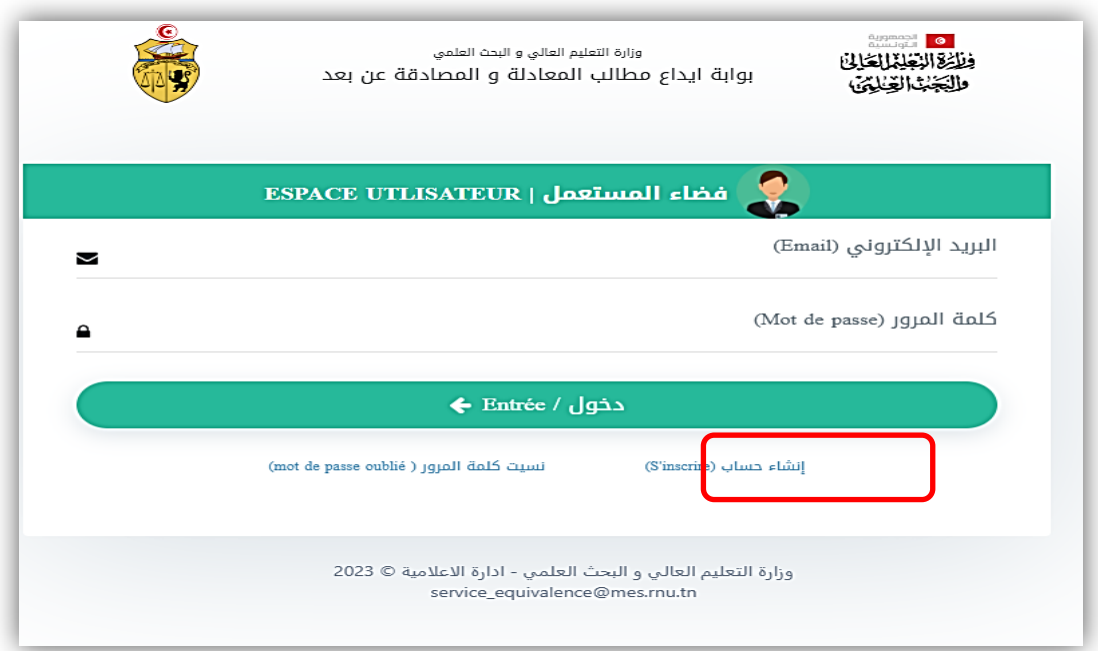

- b. Vous accédez à la page suivante :
- $\Rightarrow$  Renseignez les informations requises

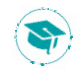

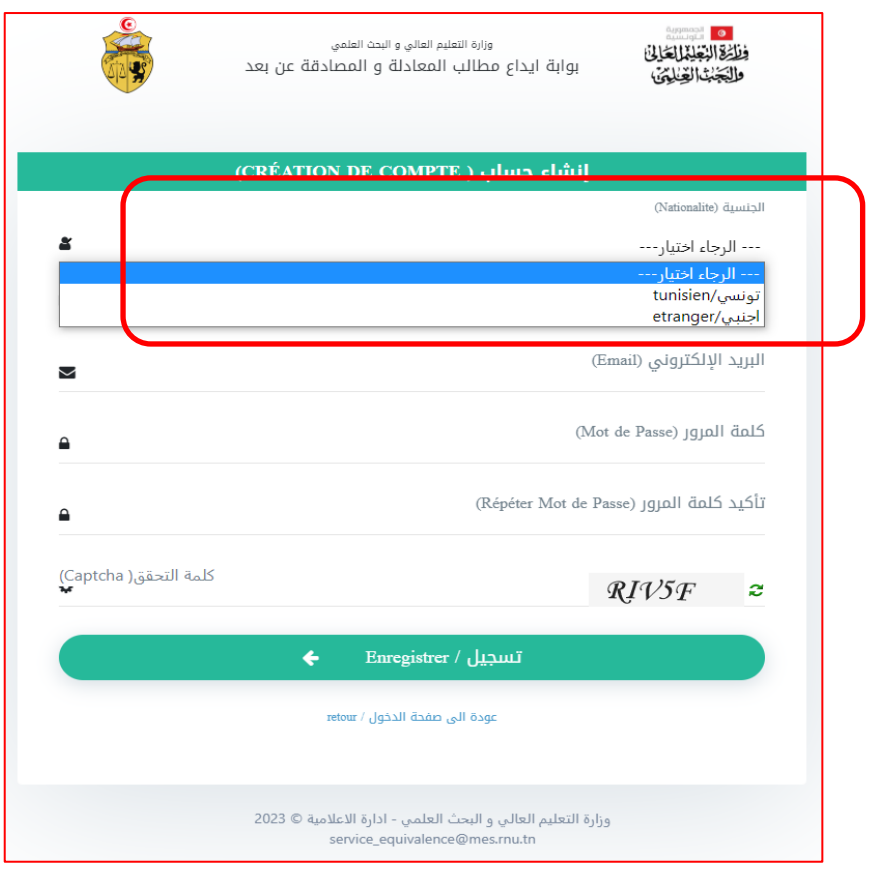

#### **2-Activation du Compte :**

Une fois votre compte créé, vous recevez un mail d'activation. (Pensez à vérifier dans vos spams).

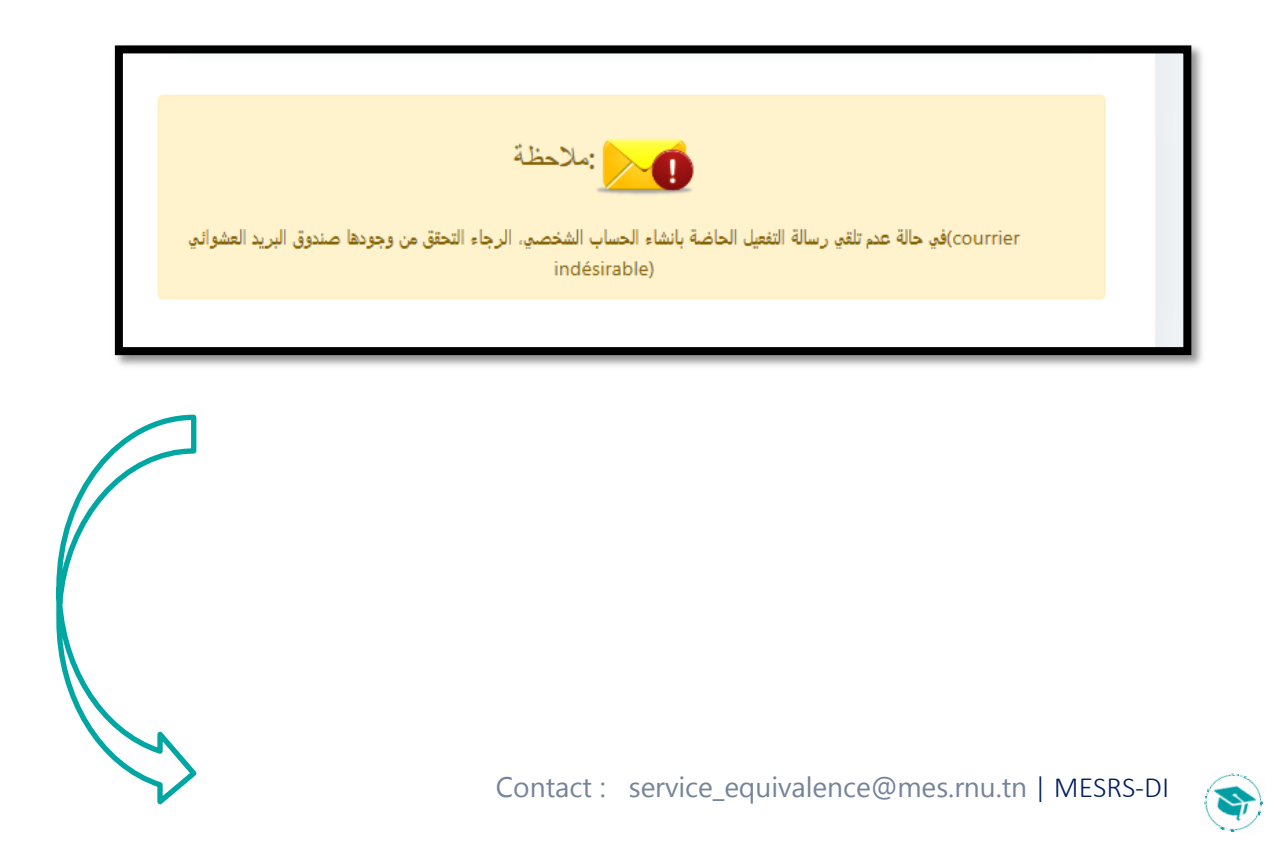

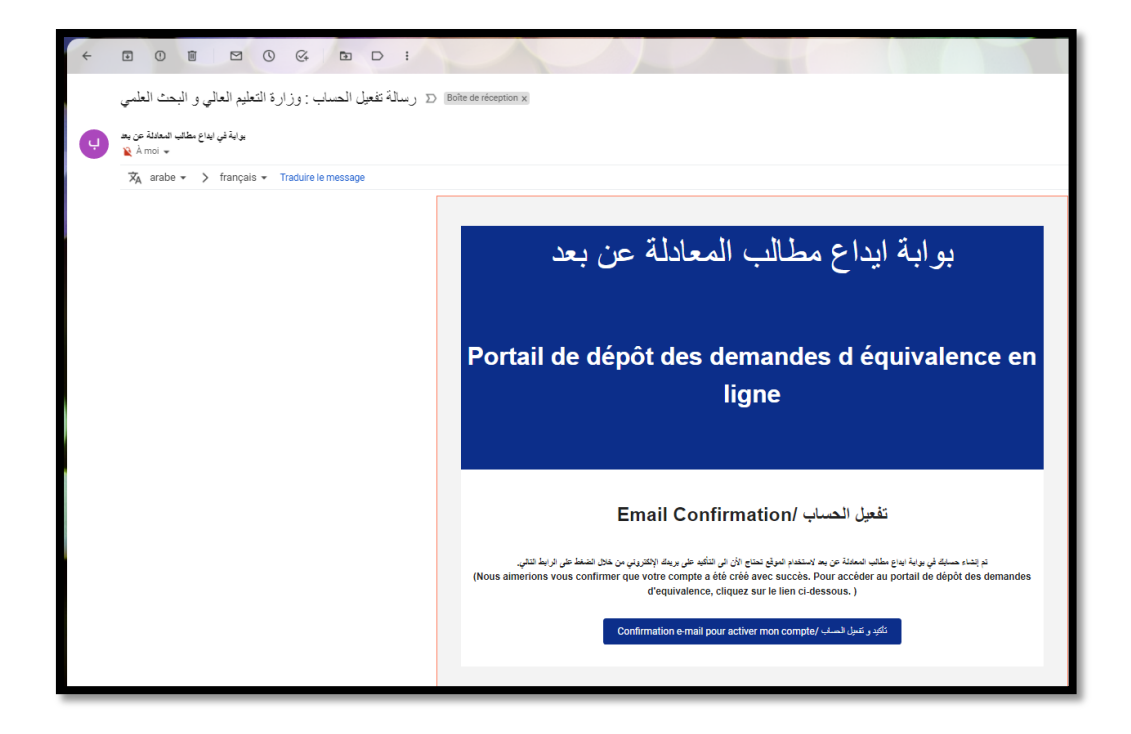

NB : Si vous n'arrivez pas à vous créer ou de connecter à votre compte prière de contacter notre service via l'@email : «service\_equivalence@mes.rnu.tn».

#### **3 -Connexion** à **la plateforme :**

- a. Saisissez l'identifiant (email du compte) et le mot de passe.
- b. Cliquez sur le bouton « Entrée/ دخول«

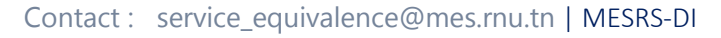

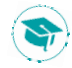

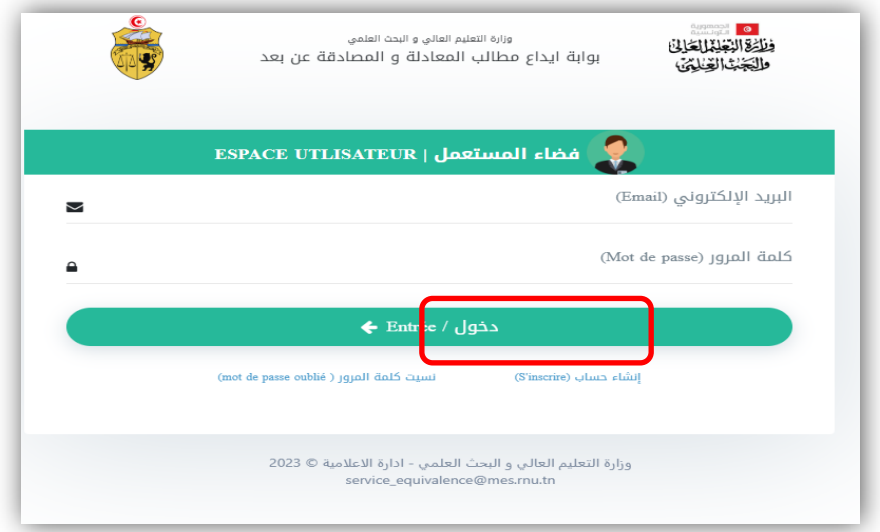

### **4-R**é**initalisation du Mot de passe** à **la plateforme :**

a. Cliquez sur « « mot de passe oublié » et taper votre email de la récupération (email du compte).

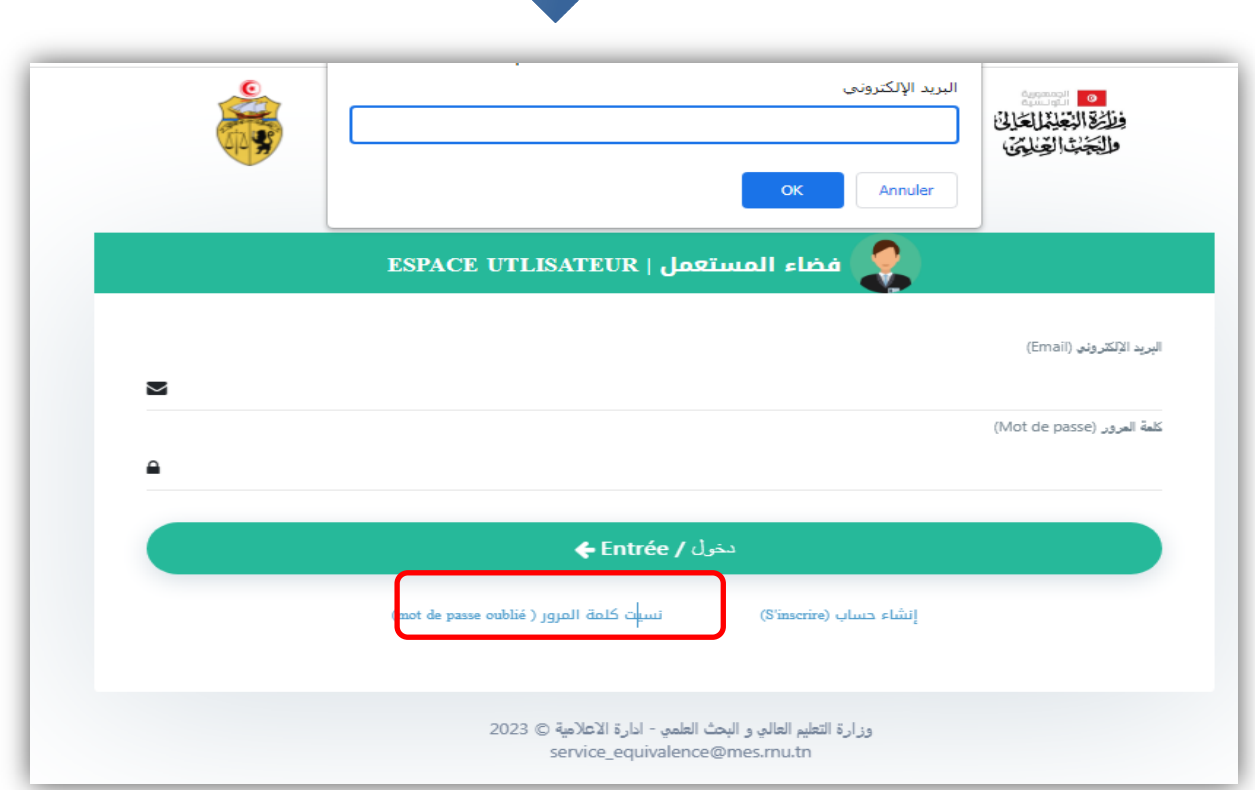

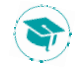

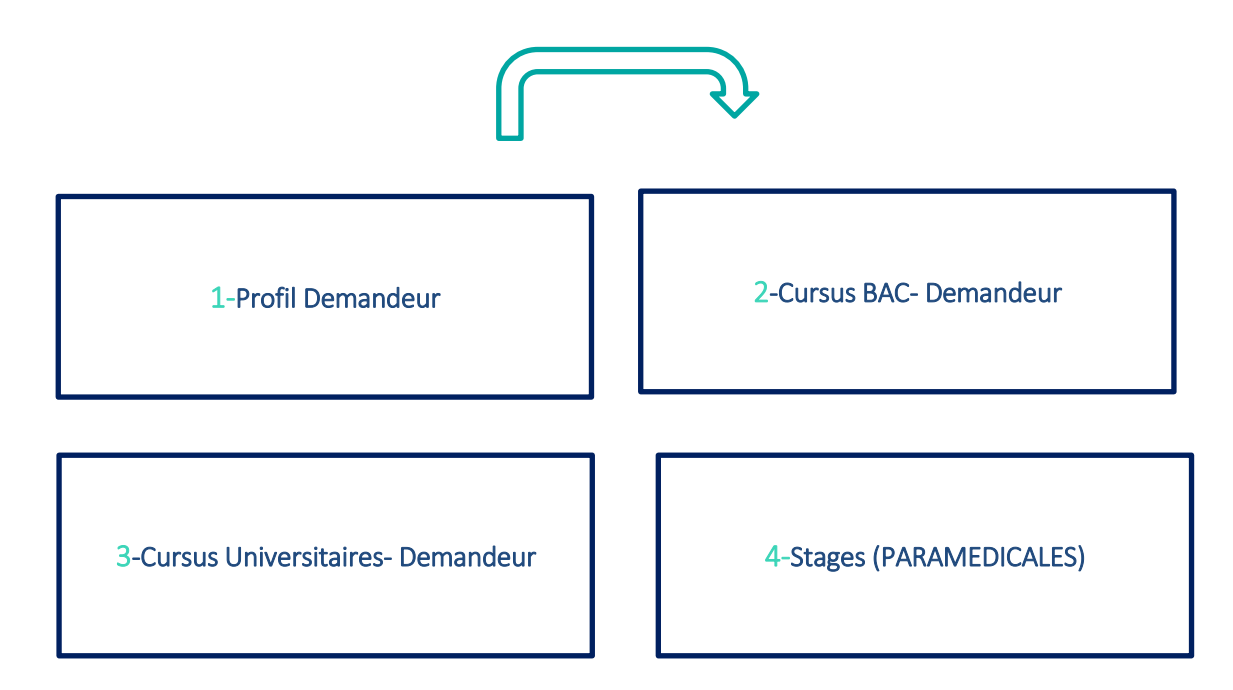

-PHASE 1 : Espace Demandeur-

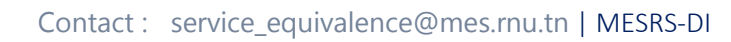

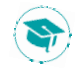

## **2 - Profil Demandeur**

\_\_\_\_\_\_\_\_\_\_\_\_\_\_\_\_\_\_\_\_\_\_

L

Après connexion, la plateforme affiche quatre rubriques ainsi que les informations relatives à votre candidature. Vous pouvez éditer vos données en cliquant sur le bouton «Valider/ Modifier» dans chaque rubrique.

\_\_\_\_\_\_\_\_\_\_\_\_\_\_\_\_\_\_\_

\_\_\_\_\_\_\_\_\_\_\_\_\_\_\_\_\_\_\_

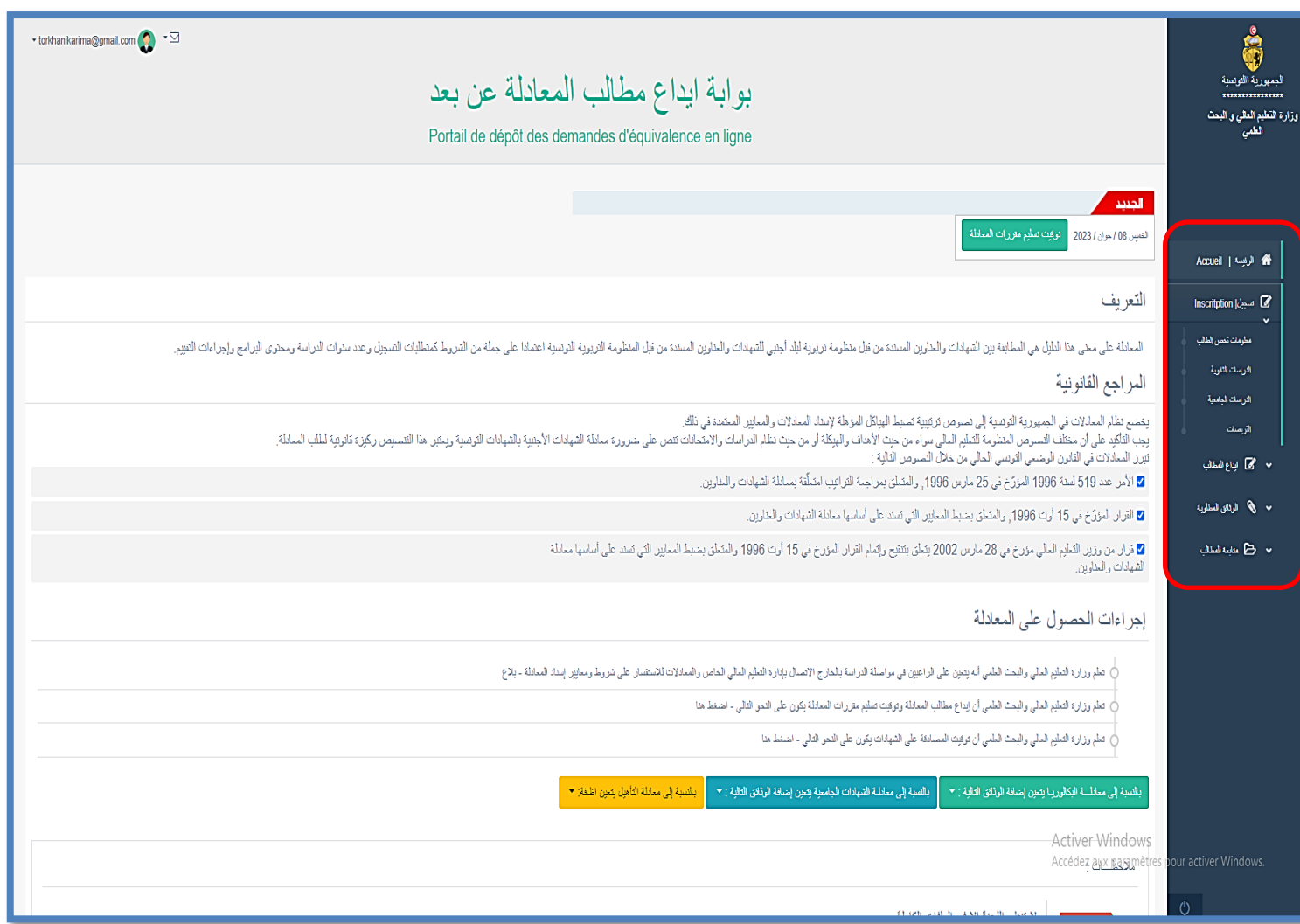

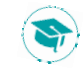

# **2.1 Inscription**

Le demandeur doit commencer de remplir leurs informations personnelles correctement.

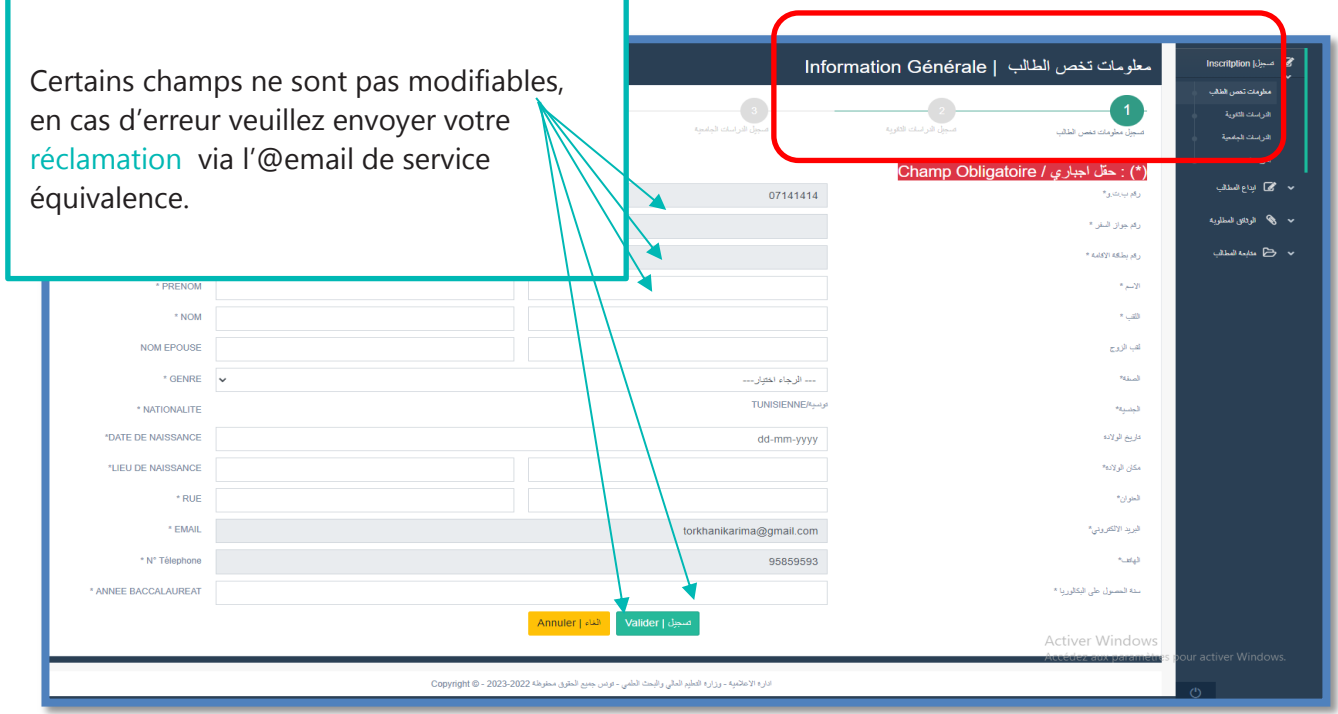

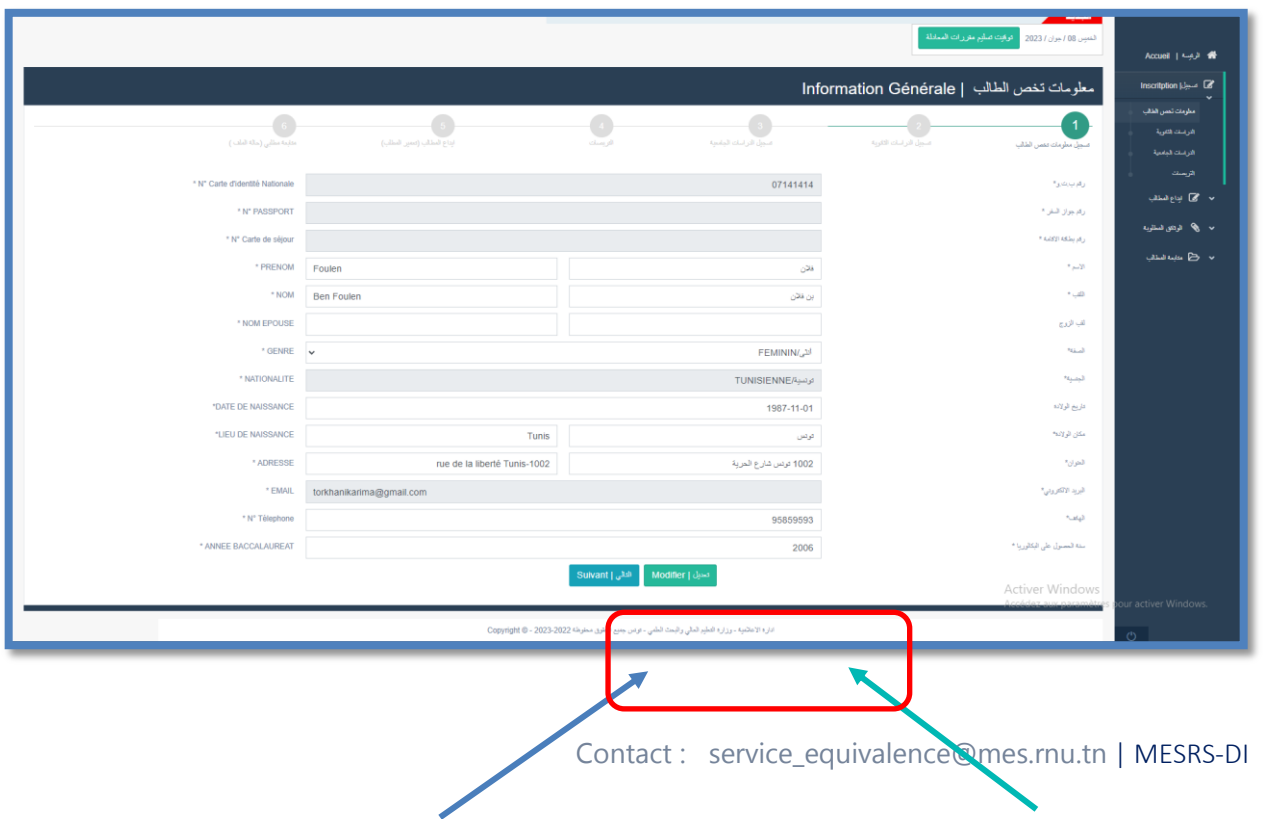

Le bouton «**Suivant**», vous permet de compléter votre cursus universitaire.

Le bouton «**Modification**», vous permet de compléter votre cursus universitaire.

### **2.2 Cursus Secondaires et Cursus Universitaire**

Initialement le cursus est vide, le tableau doit être rempli en détails selon l'ordre chronologique Décroissant.

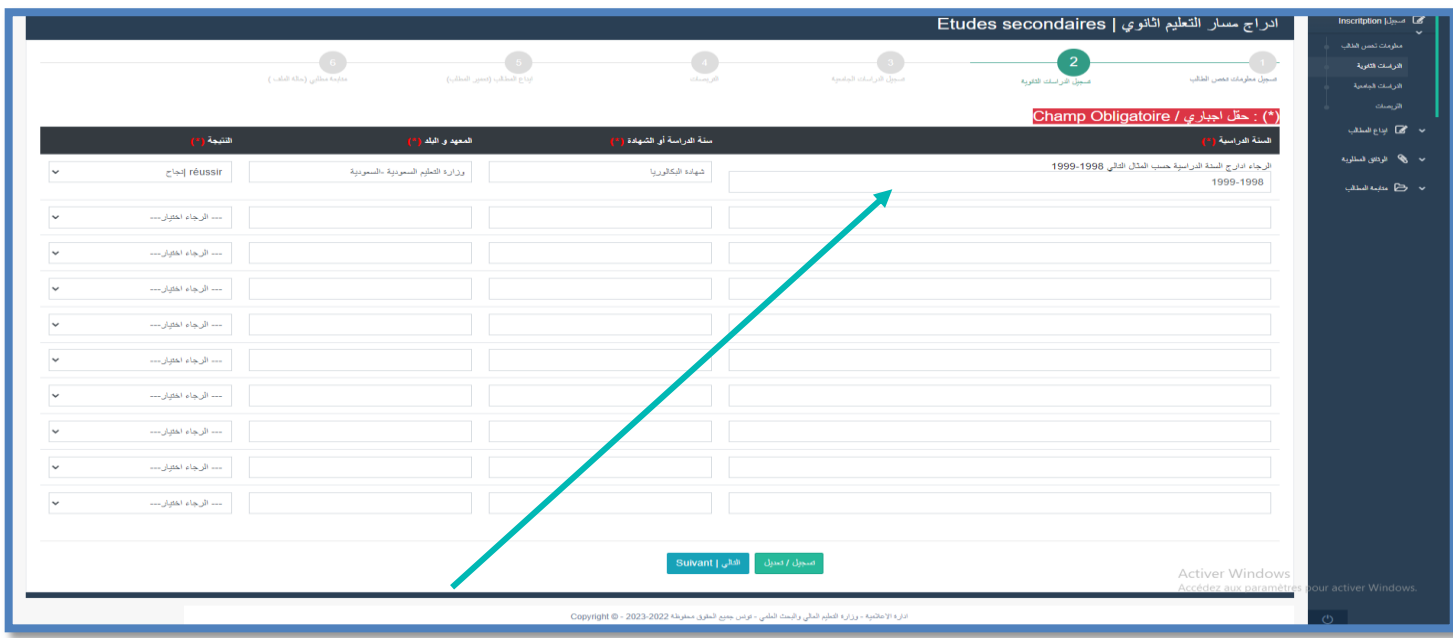

Veuillez remplir les champs puis cliquer sur «تسجيل / تعديل» pour ajouter ou mettre à jour votre ligne.

Après la validation de la premier phase, Le demandeur passe à remplir leurs parcours secondaires / universitaires.

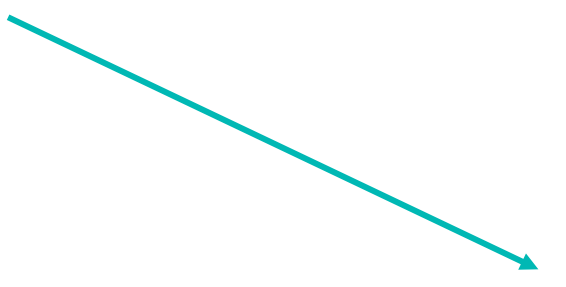

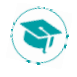

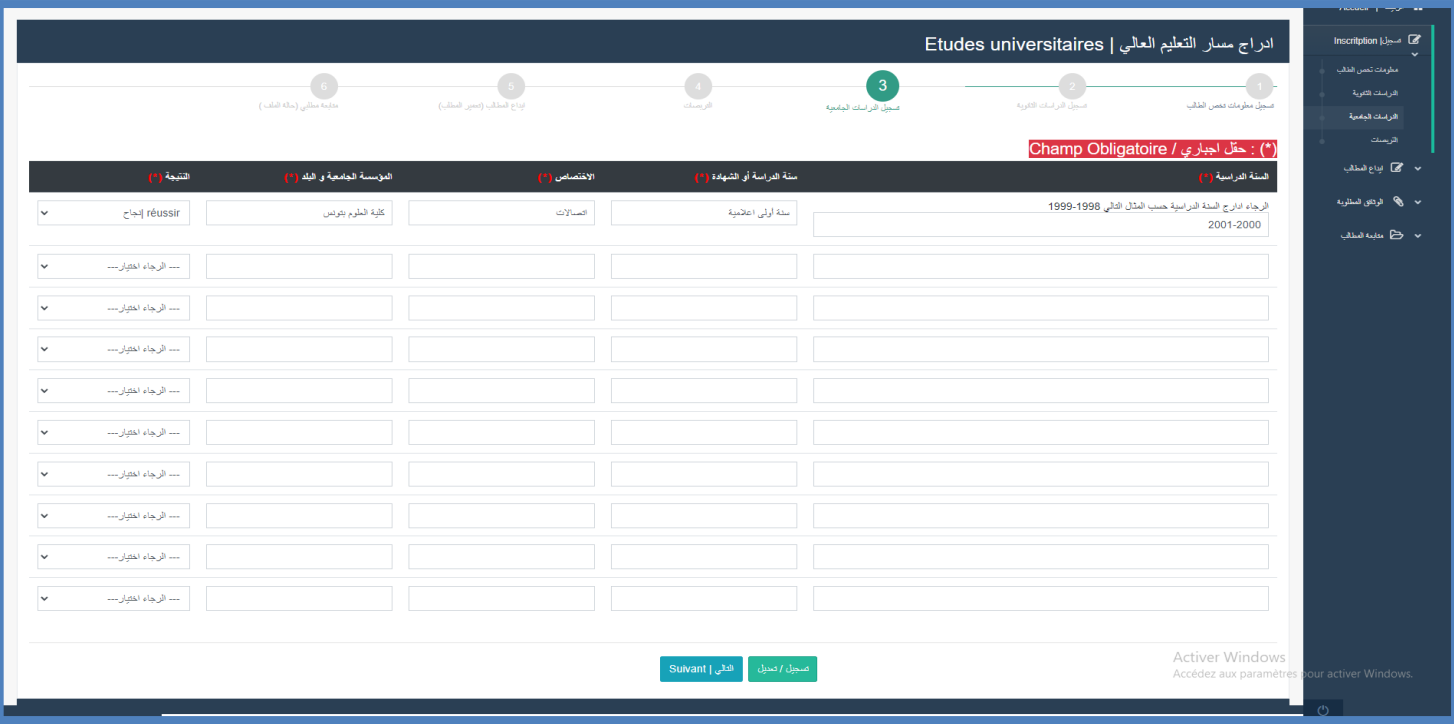

# **2.3 Stages**

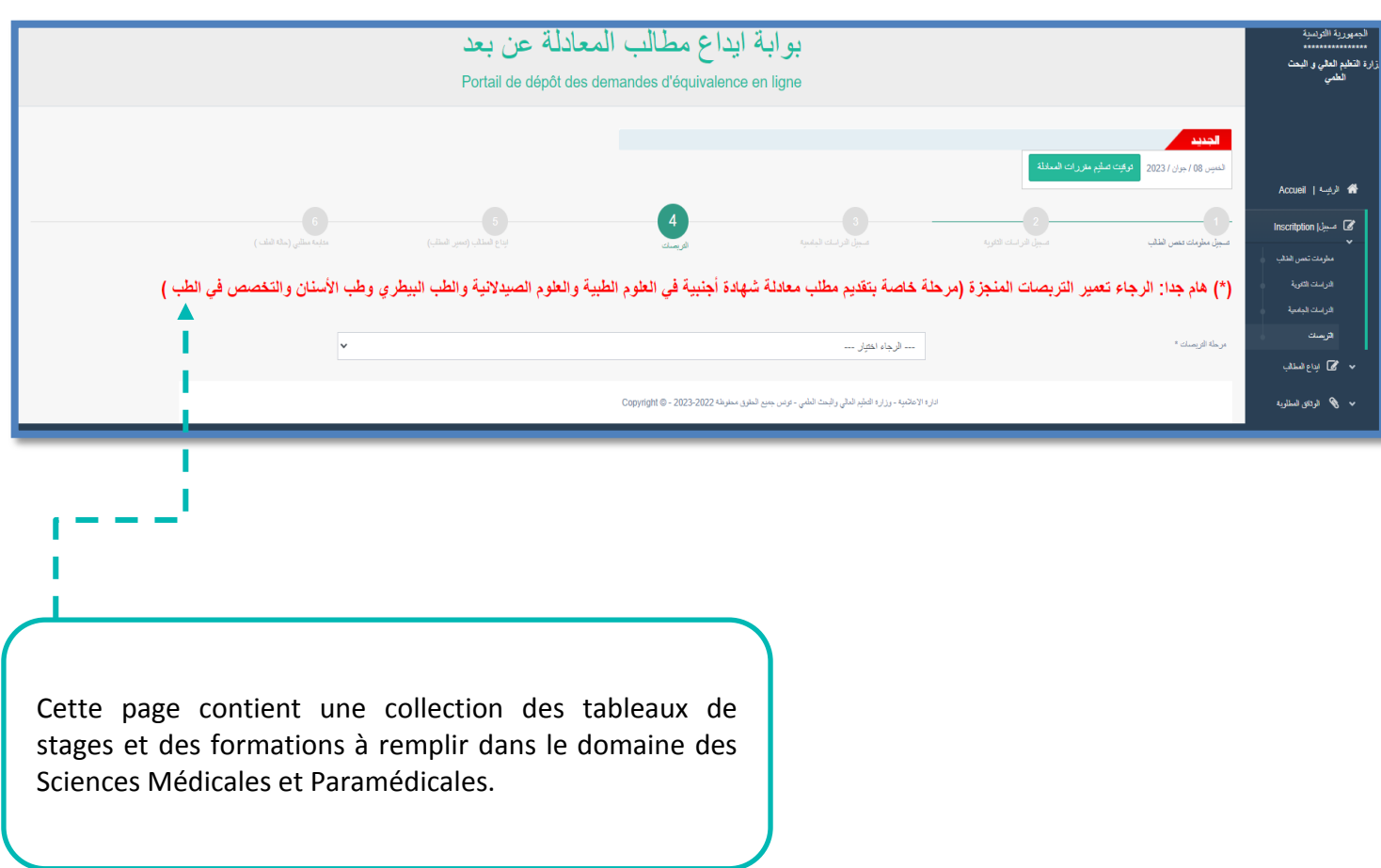

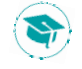

## **2.4 Inscription-Dépôt de Diplôme**

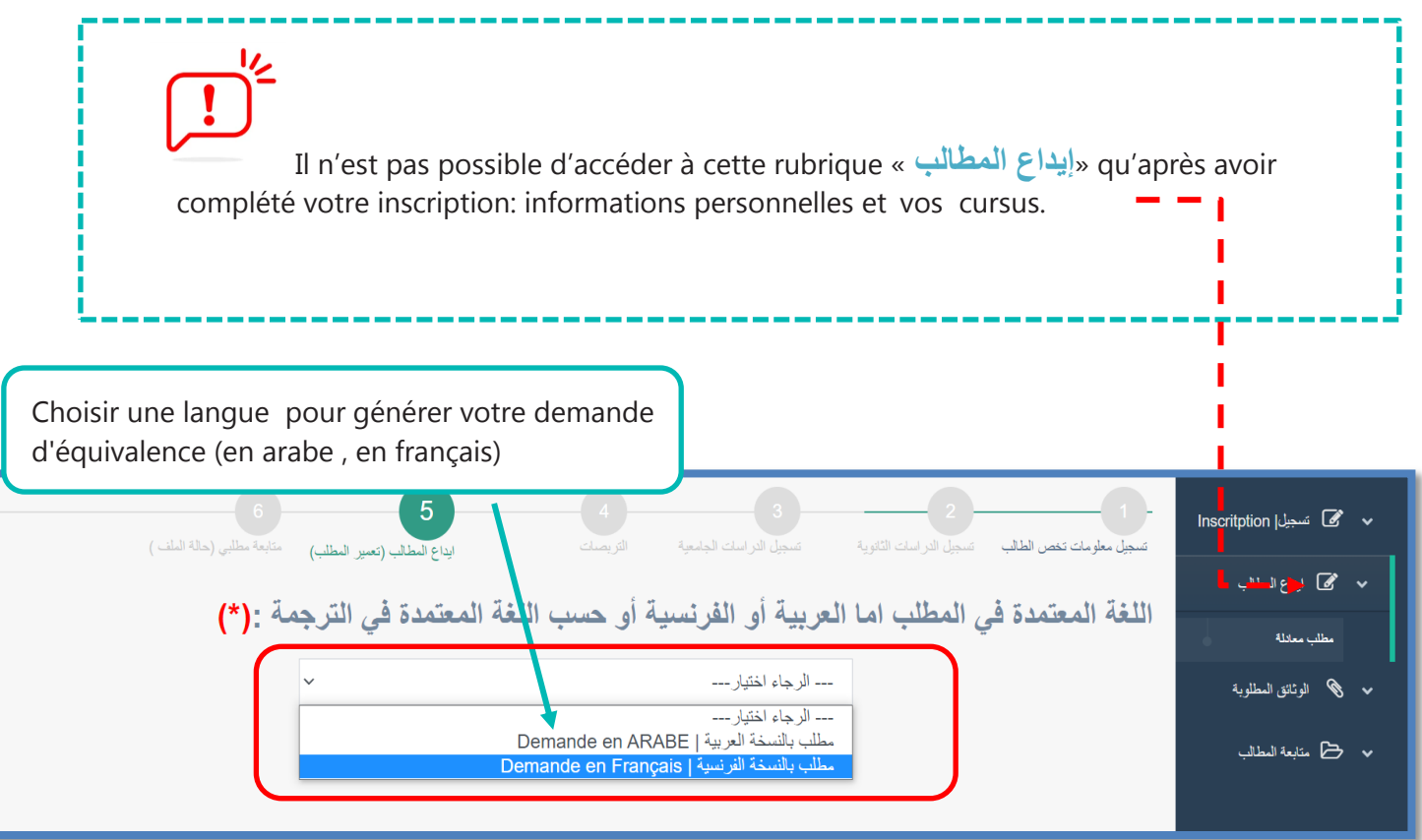

**Si le demandeur c**liqué sur le bouton **« العربية باللغة مطلب«**. la plateforme vous demande une formulaire de saisie en arabe.

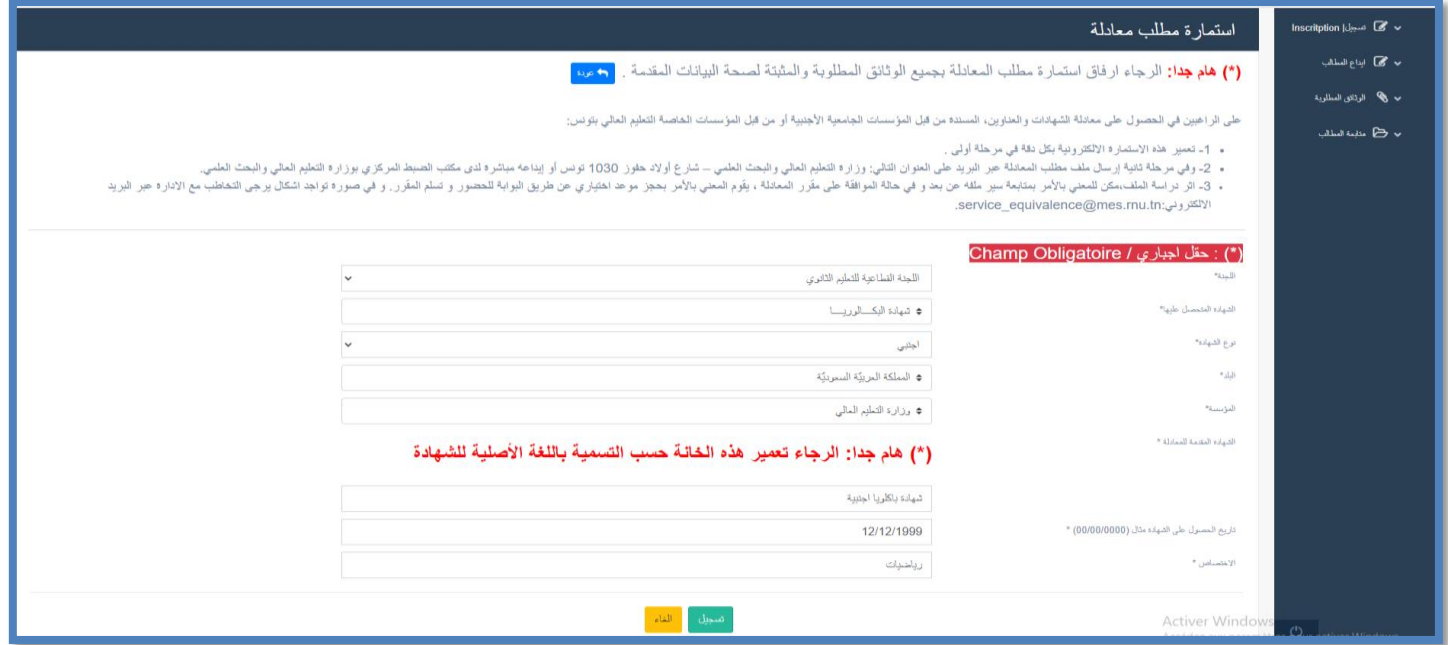

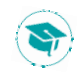

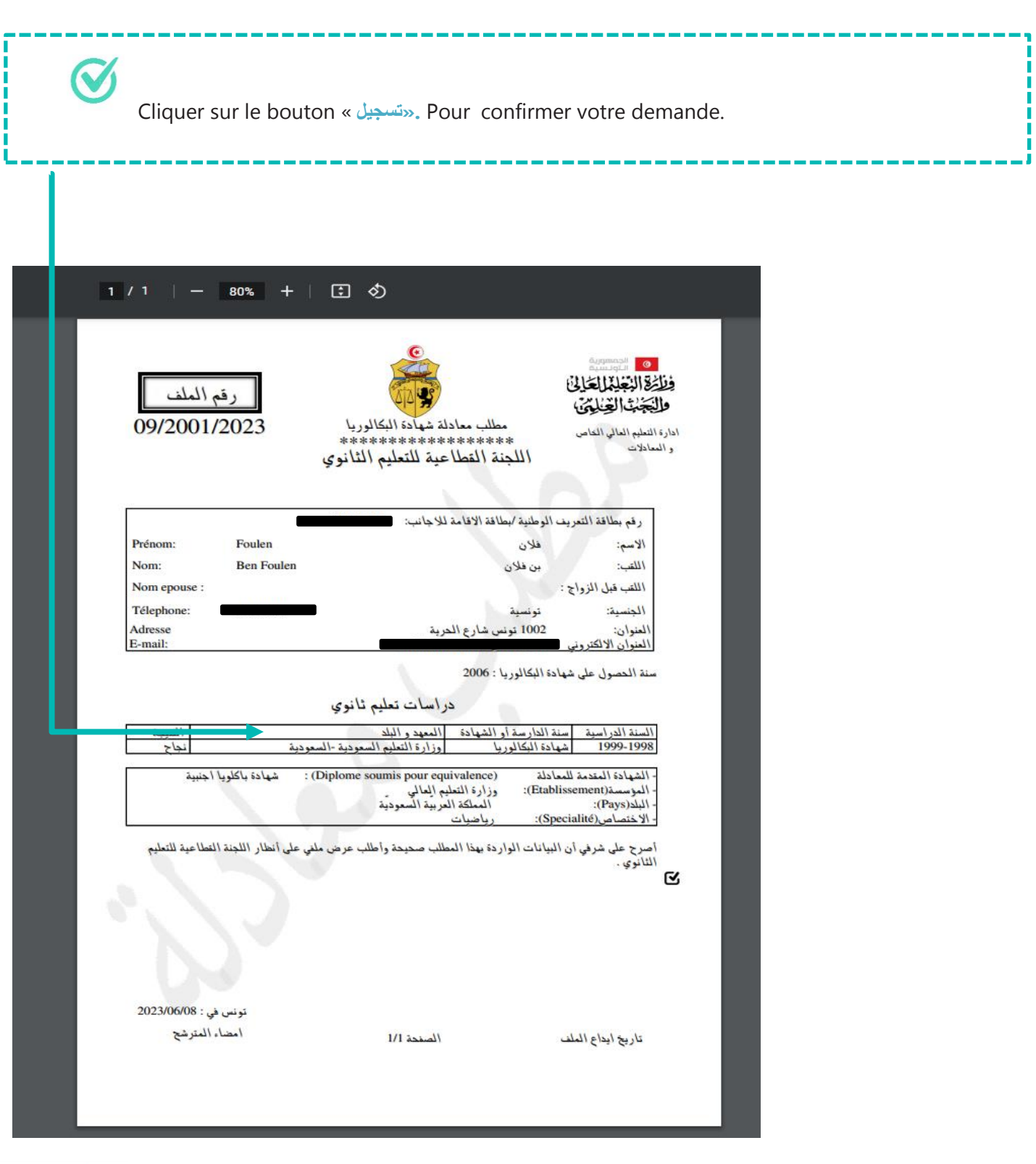

忆  $\overline{\mathbf{I}}$ 

**Vous avez re**ç**u de meme une copie de votre demande en format pdf dans votre boite E-mail automatiquement suite** à **votre confirmation.**

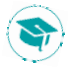

### **2.5 Suivre la demande**

**Vous pouvez suivre le d**é**roulement de la proc**é**dure de demande en ligne : vous pouvez acc**é**der au module de suivi des demandes ,l'**é**tat du votre dossier sera indiqu**é **suite au traitement du dossier.**

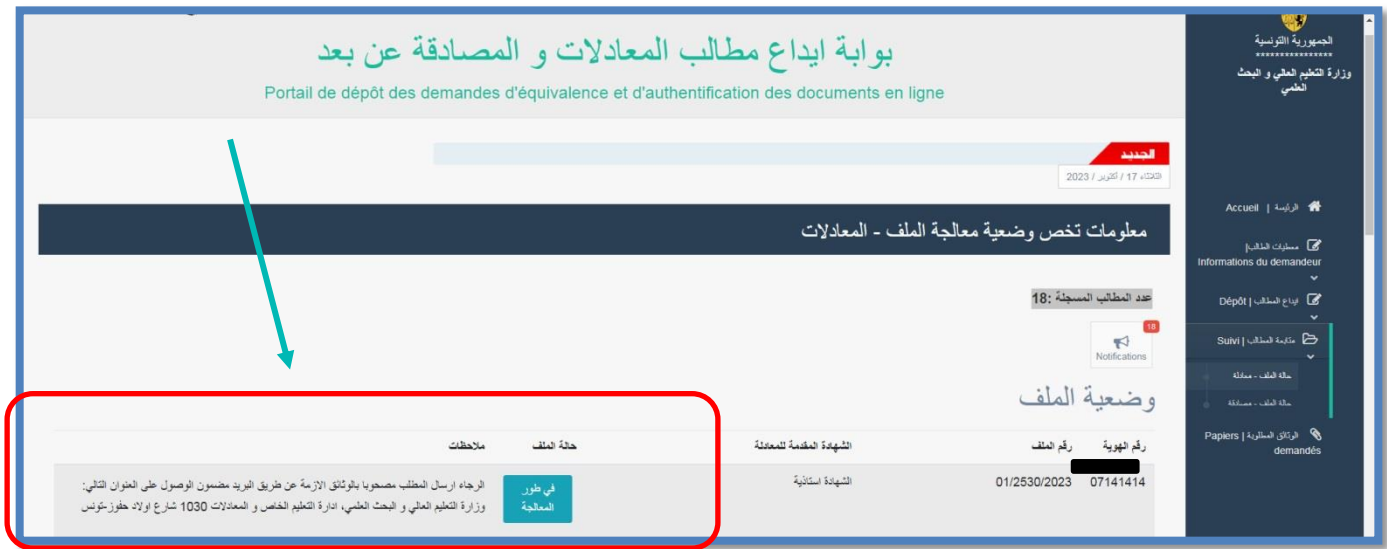

### **2.6 Réservation de rendez-vous**

**Une fois l'accord de la d**é**cision est obtenu en ligne suite** à **votre suivie, une r**é**servation de rendezvous a été ouverte.** 

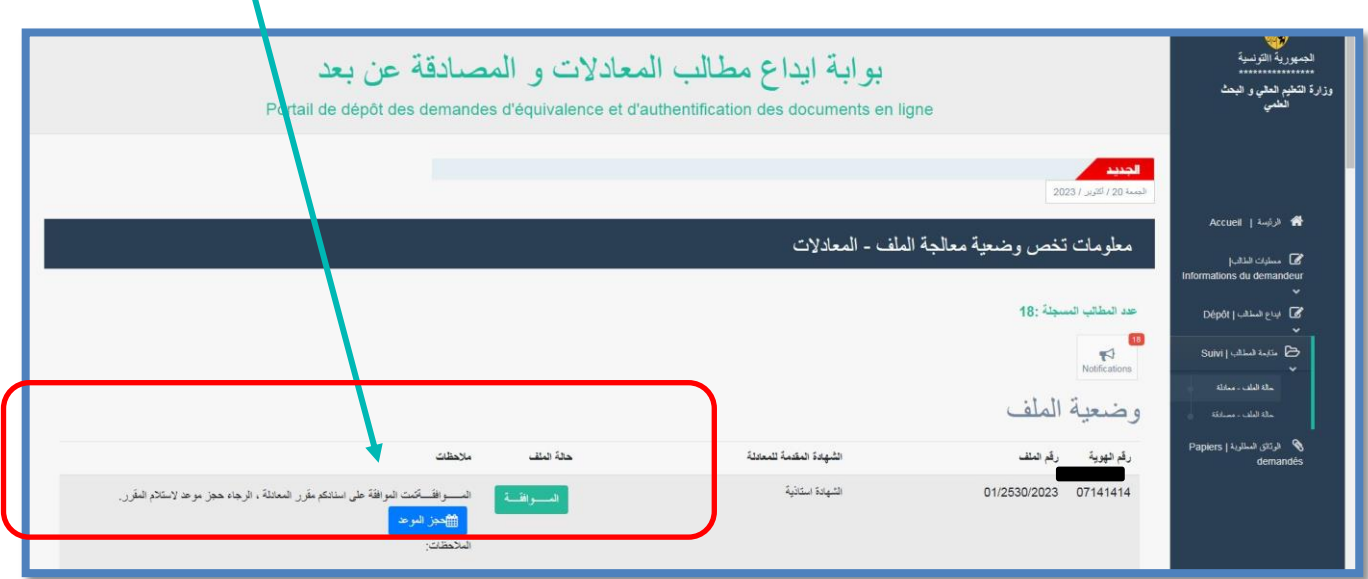

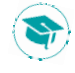

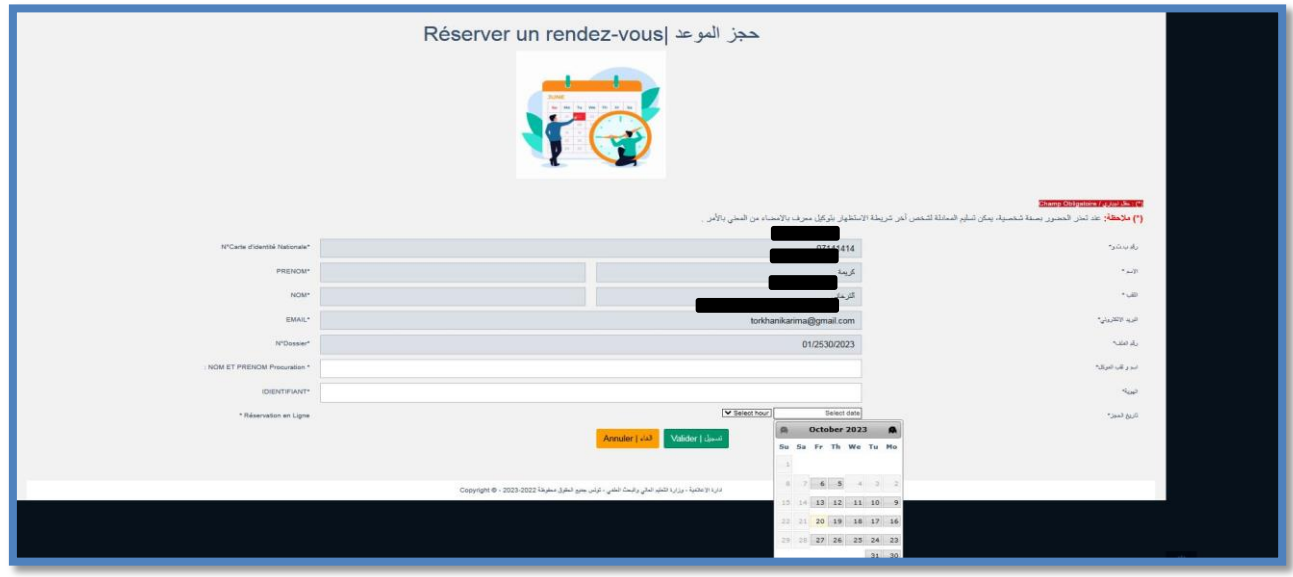

**Notre syst**è**me de prise de rendez-vous vous remettra un re**ç**u pour recevoir votre d**é**cision d'**é**quivalence** à **pr**é**senter en cas de besoin.**

## **2.7 Réclamation**

# $\boxed{!}$  Si vous rencontrez des difficultés, ou des informations erronées de votre candidature, vous pouvez contacter le service d'équivalence à la page d'accueil.

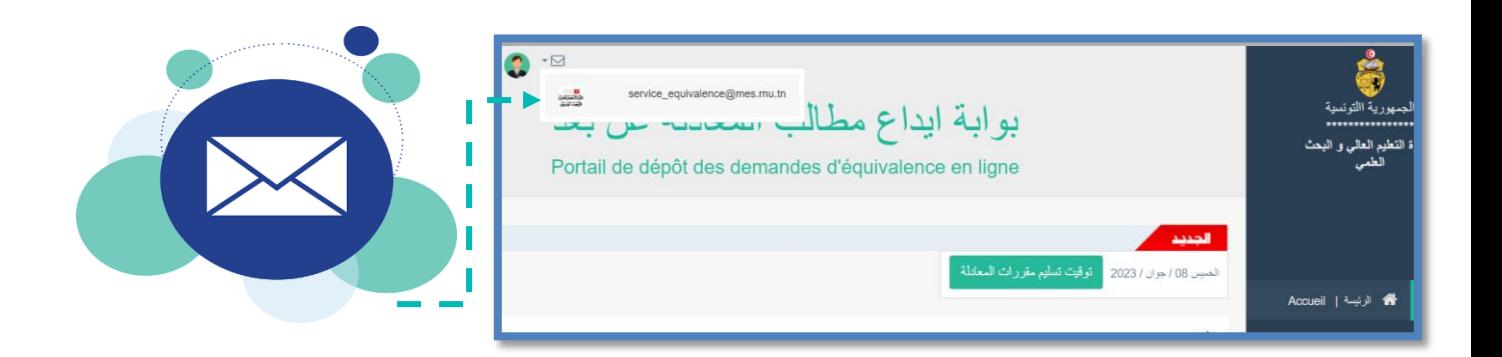

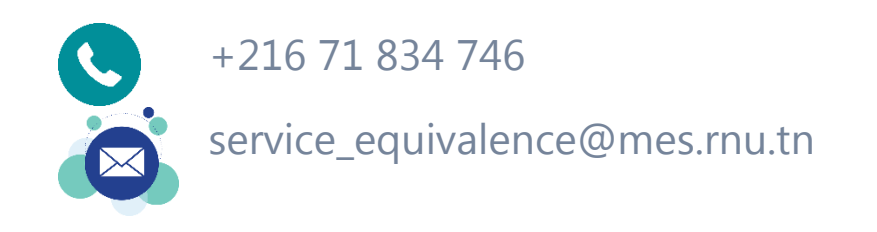

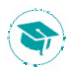

# **2.8 Déconnexion**

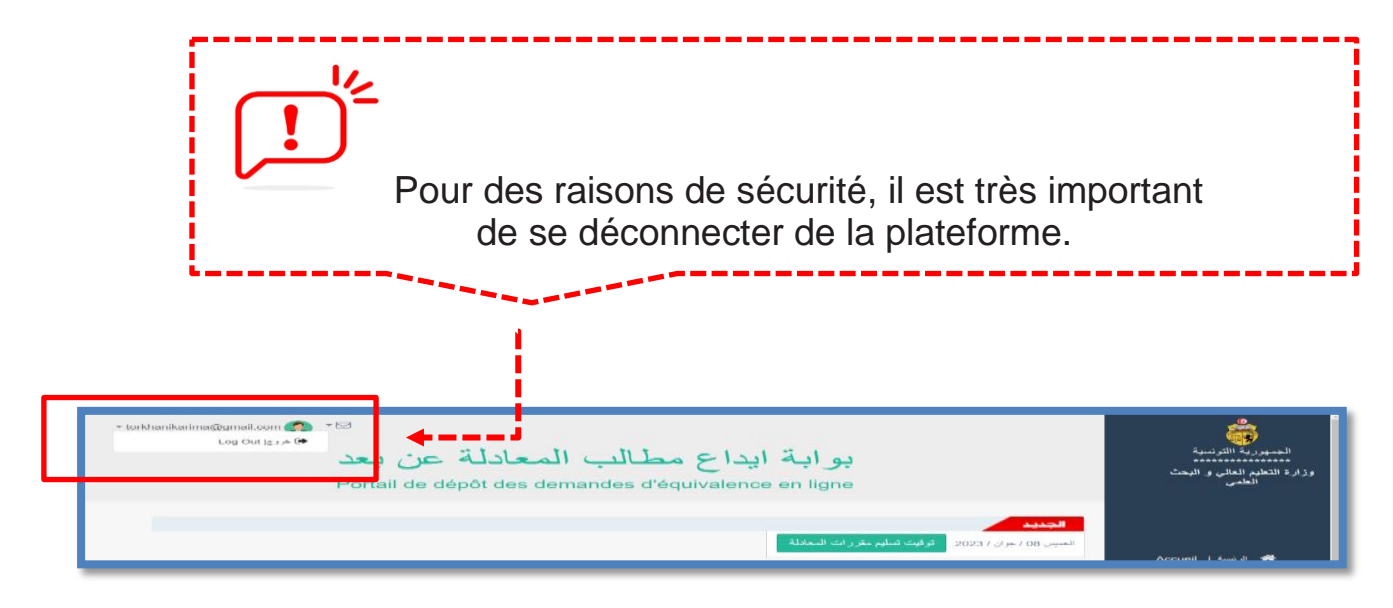

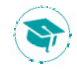